## **Genius Scan Starter**

The free version of this app may be all you need for getting your Beach Data Sheet (BDS) from paper into your computer to upload it to Survey123. Here are simple steps to acquire and use the free version.

1. Using your smart phone, go to where you download apps from. It is apparently available for Apple and android. Get the app. Then open the app.

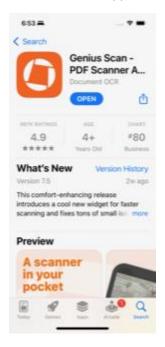

2. Genius Scan looks like this on first open. Note tutorial link at bottom. It might be good to walk through this.

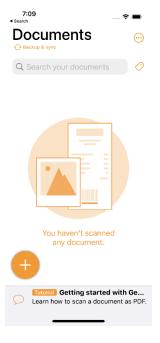

- 3. With the Genius Scan app opened, place your BDS on a flat clear surface (preferably dark) and aim your phone camera at the document.
- 4. Click the and move your phone into place above the document. You will see the camera image on your phone attempt to "fit" the document into a frame. Once it finds a good "fit" it will give you a countdown timer and snap a shot.
- 5. If you wish to scan both sides of your BDS into one file, as the countdown timer continues, quickly flip your page over on the surface to show the back and move your phone into place again. Once it finds a good "fit" it will snap a shot and add this page to your file.
- 6. The countdown timer restarts and will continue to take images until you click the "Done" prompt on the lower right.
- 7. After getting the 2 shots, click the "Done" prompt in the lower right. You will see something like this, with the send icon in the lower right corner. Click the send icon.

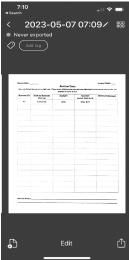

8. Then you are given options on how to send. If you select email, your local email app will open with the file attached. Send it to yourself, download to your computer.

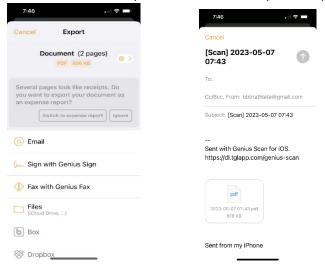

- 9. Alternatively, rather than email, select the "Files" option to save to your iCloud storage for later upload to Survey123.
- 10. Use the file you saved to upload into Survey123 on "page" 4.

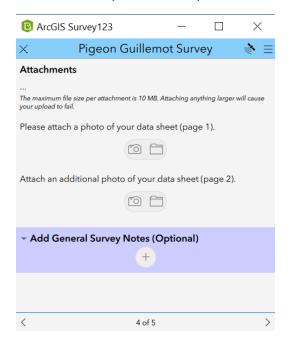